# **brother.**

# HL-2140

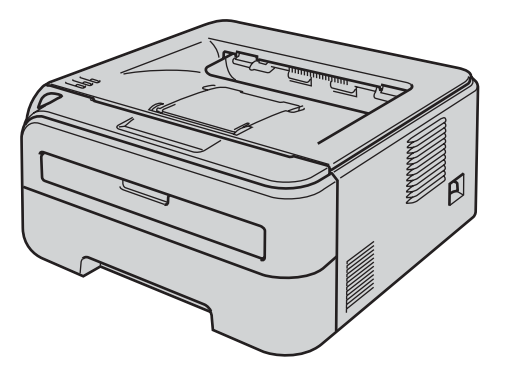

Du må sette opp maskinvaren og installere driveren før du kan bruke skriveren. Les hurtigstartguiden for korrekt oppsett og installasjonsinstruksjoner.

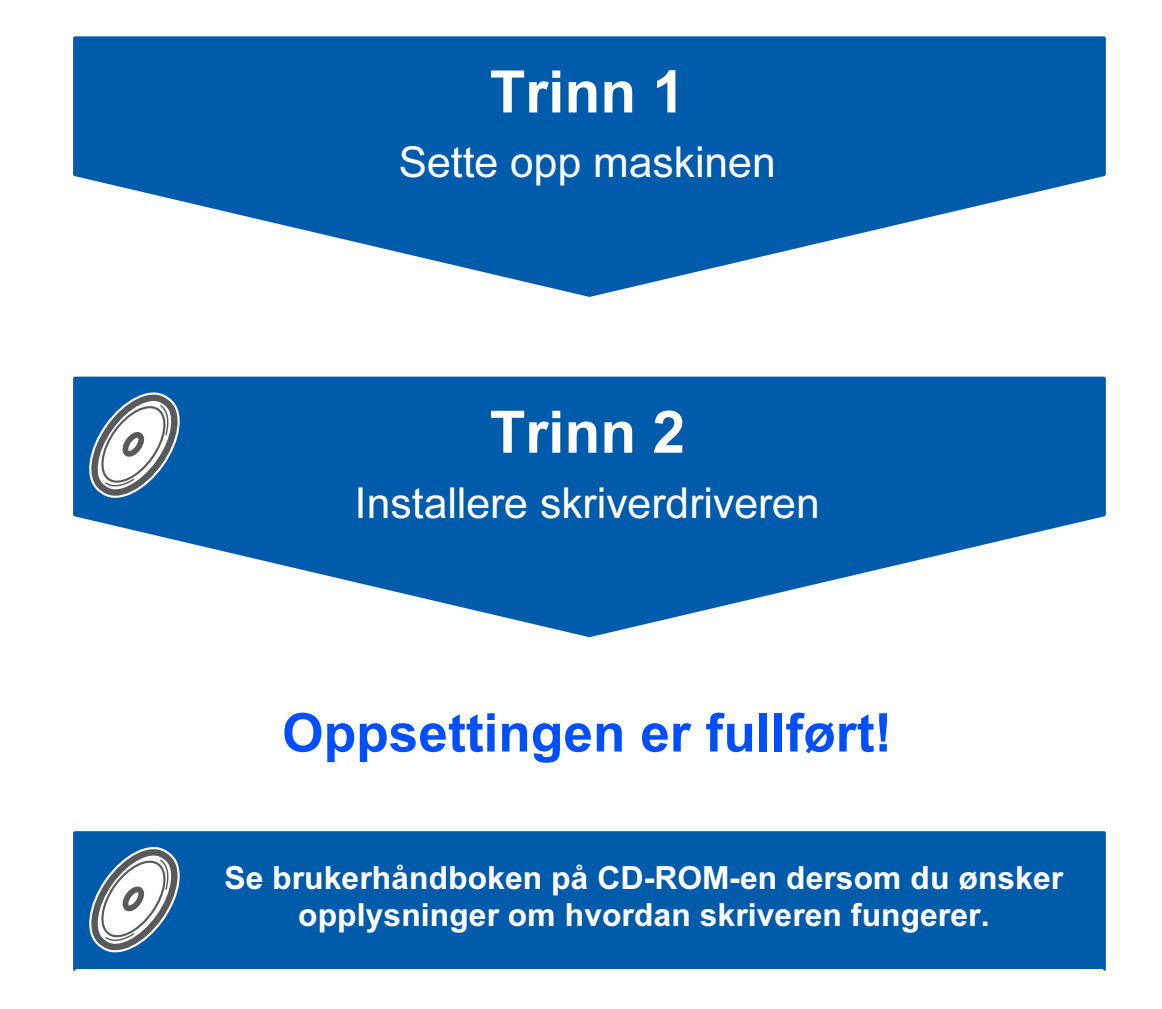

Oppbevar hurtigstartguiden og CD-ROM-en på et lett tilgjengelig sted, slik at du når som helst kan slå opp i dem på en rask og enkel måte.

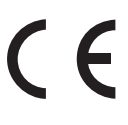

## Symboler som brukes i denne manualen

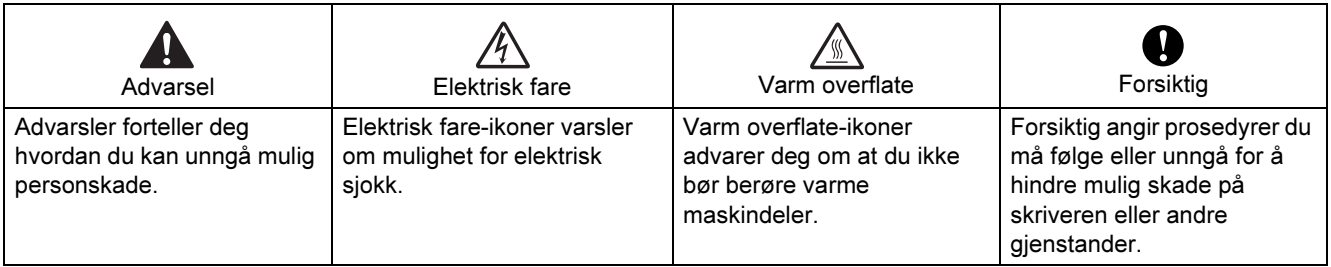

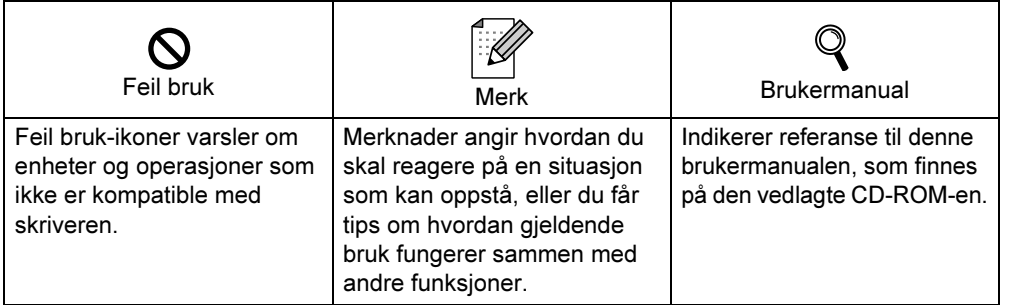

## Sikkerhetsforholdsregler

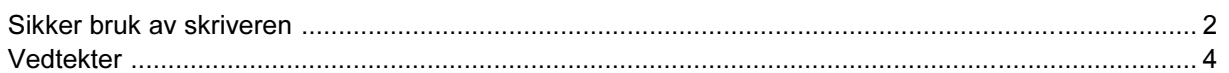

## Komme i gang

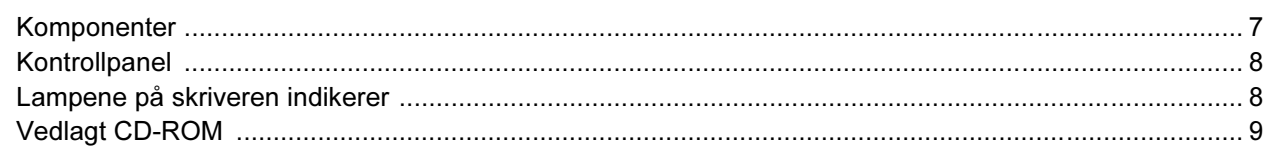

### **TRINN 1 - Installere maskinen**

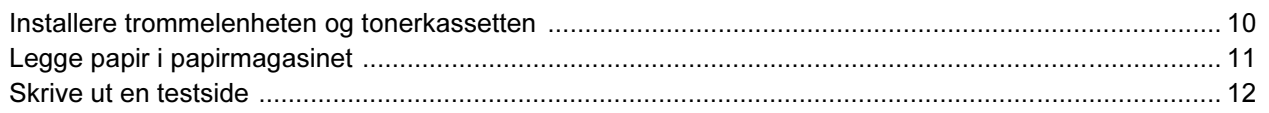

### **TRINN 2 - Installere skriverdriveren**

### **Windows**<sup>®</sup>

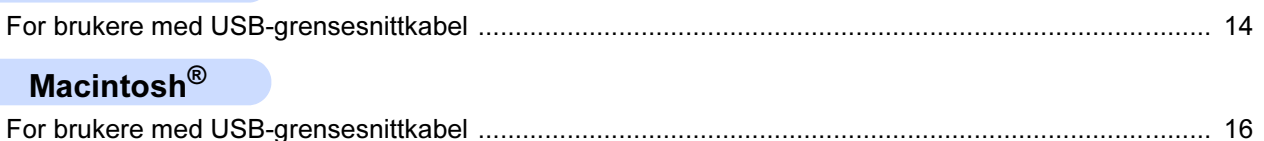

### **Rekvisita**

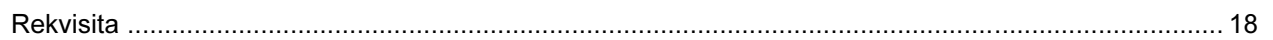

### **Ompakkingsinformasjon**

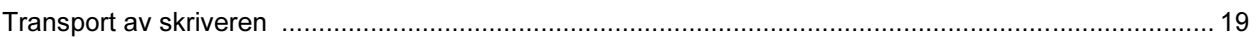

### **Feilsøking**

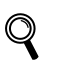

**Brukermanual, kapittel 6** 

### <span id="page-3-1"></span><span id="page-3-0"></span>Sikker bruk av skriveren

Advarsel

### /4

Inne i skriveren er det elektroder med høyspenning. Før du rengjør innsiden av skriveren, må du forsikre deg om at du har slått av strømbryteren og at skriverens strømledning er trukket ut av stikkontakten.

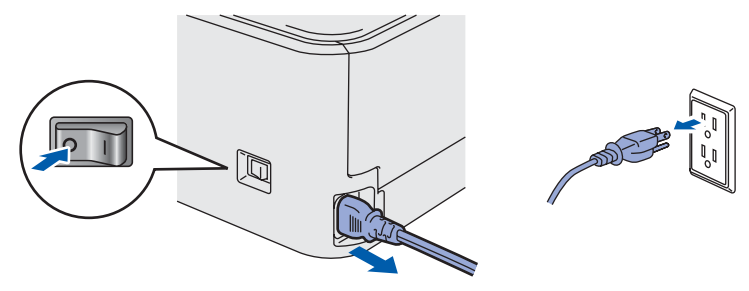

IKKE ta på støpslet med våte hender. Dette kan føre til elektrisk støt.

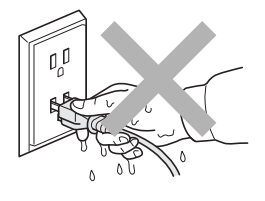

Når skriveren nettopp har vært i bruk, vil enkelte av de innvendige delene være ekstremt varme. Du må ALDRI ta på de skraverte delene som vises på tegningen når du åpner front- eller bakdekslet på skriveren.

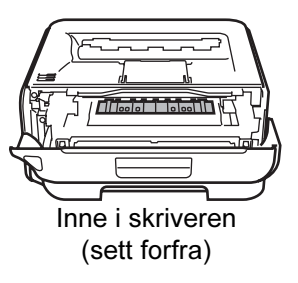

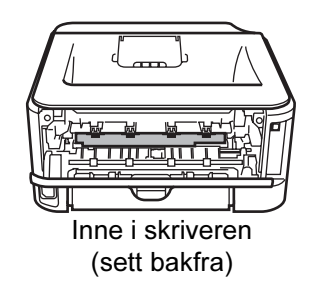

IKKE fjern eller skad advarslene som finnes på eller rundt fikseringsenheten.

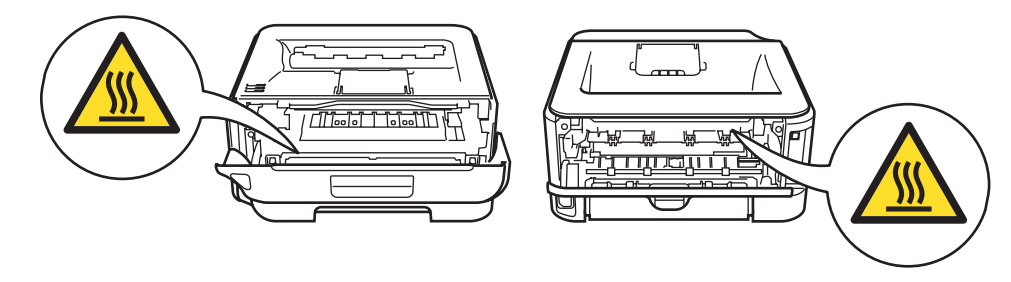

IKKE bruk støvsuger når du rengjør tonerstøv. Hvis du gjør det, kan tonerstøvet antennes inne i støvsugeren og potensielt starte en brann. Rengjør tonerstøvet forsiktig med en tørr klut som ikke loer, og kvitt deg med den i tråd med lokale regler.

## A

IKKE bruk antennelige stoffer eller noen form for spray til å rengjøre inn- eller utsiden av maskinen. Dette kan føre til brann eller elektrisk støt. Se i brukermanualen for informasjon om hvordan du rengjør maskinen.

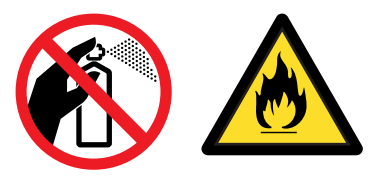

<span id="page-5-0"></span>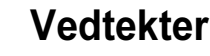

#### Federal Communications Commission (FCC) Declaration of Conformity (kun for USA)

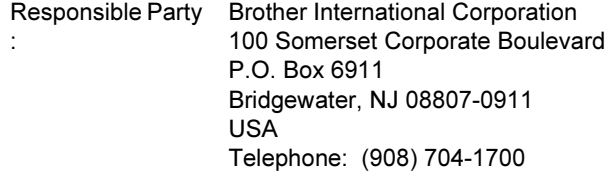

declares, that the products

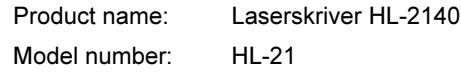

comply with Part 15 of the FCC Rules. Operation is subject to the following two conditions: (1) This device may not cause harmful interference, and (2) this device must accept any interference received, including interference that may cause undesired operation.

This equipment has been tested and found to comply with the limits for a Class B digital device, pursuant to Part 15 of the FCC Rules. These limits are designed to provide reasonable protection against harmful interference in a residential installation. This equipment generates, uses, and can radiate radio frequency energy and, if not installed and used in accordance with the instructions, may cause harmful interference to radio communications. However, there is no guarantee that interference will not occur in a particular installation. If this equipment does cause harmful interference to radio or television reception, which can be determined by turning the equipment off and on, the user is encouraged to try to correct the interference by one or more of the following measures:

- Reorient or relocate the receiving antenna.
- $\blacksquare$  Increase the separation between the equipment and receiver.
- Connect the equipment into an outlet on a circuit different from that to which the receiver is connected.
- Consult the dealer or an experienced radio/TV technician for help.

#### Important

A shielded interface cable should be used in order to ensure compliance with the limits for a Class B digital device.

Changes or modifications not expressly approved by Brother Industries, Ltd. could void the user's authority to operate the equipment.

#### Industry Canada Compliance Statement (kun for Canada)

This Class B digital apparatus complies with Canadian ICES-003. Cet appareil numérique de la classe B est conforme à la norme NMB-003 du Canada.

Radiointerferens (kun modeller på 220–240 volt) Denne skriveren overholder EN55022 (CISPR Publikasjon 22)/klasse B.

#### Konformitetserklæring for EU

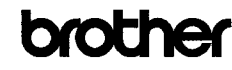

**EC** Declaration of Con

Manufacturer Brother Industries Ltd., 15-1. Naeshiro:cho. Mizuho:ku. Nagova 467-8561. Japan

<u>ruant</u><br>Brother Technology (Shenzhen) Ltd.,<br>NO6 Gold Garden Ind. Nanling Buji, Longgang, Shenzhen, China

Herewith declare the

Products description : Laser Printer<br>Product Name : HL-2140 Model Number  $:HL-21$ 

is in conformity with provisions of the Directives applied : Low Voltage Directive 2006/95/EC and the Electromagnetic Compatibility Directive 2004/108/EC.

 $\operatorname{\mathsf{Standards}}$  applied Safety EN60950-1:2001+A11:2004

> EMC EN55022: 1998 +A1: 2000 +A2: 2003 Class B EN55024: 1998 +A1: 2001 +A2: 2003 EN61000-3-2: 2006 EN61000-3-3: 1995 +A1: 2001 +A2: 2005

Year in which CE marking was first affixed : 2007

Issued by Brother Industries, Ltd

:  $31st$  August,  $2007$ 

Date Place Signature

: Nagoya, Japan  $\overline{1}$ 

Ishiota

**Junji Shiota** Junn Shiota<br>General Manager<br>Quality Management Dept.<br>Printing & Solutions Company

## Sikkerhetsforholdsregler

### Konformitetserklæring for EU

#### Produsent

Brother Industries Ltd., 15-1, Naeshiro-cho, Mizuho-ku, Nagoya 467-8561, Japan

### Fabrikk

Brother Technology (Shenzhen) Ltd., NO6 Gold Garden Ind. Nanling Buji, Longgang, Shenzhen, Kina

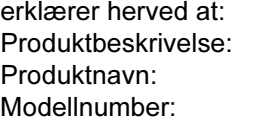

Laserskriver **HL-2140**  $HL-21$ 

overholder direktivenes bestemmelser: Lavspenningsdirektivet 2006/95/EC og direktivet om elektromagnetisk kompatibilitet 2004/108/EC.

Gjeldende standarder:

Harmonisert:

Sikkerhet EN60950-1:2001+A11:2004 EMC EN55022: 1998 +A1: 2000 +A2: 2003 Klasse B EN55024: 1998 +A1: 2001 +A2: 2003 EN61000-3-2: 2006 EN61000-3-3: 1995 +A1: 2001 +A2: 2005

Første år med CE-merking: 2007

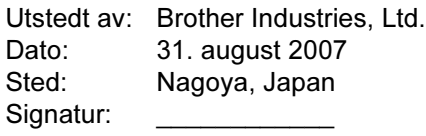

Junji Shiota Adm. dir. Quality Management Dept. Printing & Solutions Company

### International ENERGY STAR*®* konformitetserklæring

Formålet med det internasjonale ENERGY STAR® programmet er å fremme utvikling og popularisering av energisparende kontorutstyr.

Som en ENERGY STAR®-partner har Brother Industries, Ltd. bestemt at dette produktet

tilfredsstiller ENERGY STAR®-retningslinjene for energisparing.

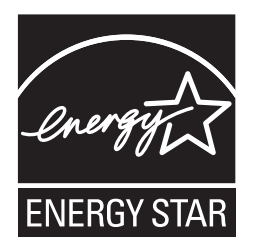

#### Laser Safety (kun modeller på 110–120 volt)

This printer is certified as a Class 1 laser product as defined in IEC 60825-1+A2: 2001 specifications under the U.S. Department of Health and Human Services (DHHS) Radiation Performance Standard according to the Radiation Control for Health and Safety Act of 1968. This means that the printer does not produce hazardous laser radiation. Since radiation emitted inside the printer is completely confined within protective housings and external covers, the laser beam cannot escape from the machine during any phase of user operation.

### FDA Regulations (kun modeller på 110–120 volt)

The U.S. Food and Drug Administration (FDA) has implemented regulations for laser products manufactured on and after August 2, 1976. Compliance is mandatory for products marketed in the United States. The following label on the back of the printer indicates compliance with the FDA regulations and must be attached to laser products marketed in the United States.

#### MANUFACTURED:

Brother Technology (Shenzhen) Ltd. NO6 Gold Garden Ind., Nanling Buji, Longgang, Shenzhen, China This product complies with FDA performance standards for laser products except for deviations pursuant to Laser Notice No.50, dated June 24, 2007.

### **O**Forsiktig

Bruk av kontroller, justering eller utførelse av fremgangsmåter som ikke er angitt i denne håndboken kan føre til at du blir utsatt for farlig, usynlig stråling.

#### IEC 60825-1-standard (kun modeller på 220 til 240 volt)

Denne skriveren er et laserprodukt av klasse 1, som definert i IEC 60825-1+A2: 2001-spesifikasjoner. Merket som er vist nedenfor, er festet på produktet i de landene hvor det kreves.

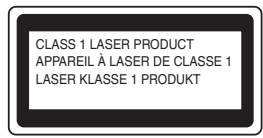

Denne skriveren har en laserdiode av klasse 3B, som produserer usynlig laserstråling i laserenheten. Du må ikke under noen omstendigheter åpne laserenheten.

## **U**Forsiktig

Bruk av kontroller eller justeringer eller prosedyrers yteevne ut over det som står spesifisert her, kan resultere i farlig stråling.

#### For Finland og Sverige LUOKAN 1 LASERLAITE

KLASS 1 LASER APPARAT

## **W** Varoitus!

Laitteen käyttäminen muulla kuin tässä käyttöohjeessa mainitulla tavalla saattaa altistaa käyttäjän turvallisuusluokan 1 ylittävälle näkymättömälle lasersäteilylle.

## Varning

Om apparaten används på annat sätt än i denna Bruksanvisning specificerats, kan användaren utsättas för osynlig laserstrålning, som överskrider gränsen för laserklass 1.

#### Intern laserstråling

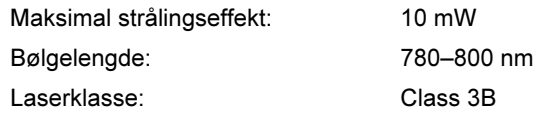

### VIKTIG – For din egen sikkerhet

For sikker drift må støpselet som følger med, kun settes inn i en standard stikkontakt som er jordet på vanlig måte.

Forlengelsesledninger som brukes sammen med utstyret, må være av samme type for å gi skikkelig jording. Forlengelsesledninger med kablingsfeil kan forårsake personskade og skade på utstyret. Selv om utstyret fungerer som det skal, betyr ikke det at det er jordet og at installasjonen er helt trygg. Hvis du på noen som helst måte er i tvil om jordingen fungerer som den skal, bør du kontakte en kvalifisert elektriker av hensyn til egen sikkerhet. This product should be connected to an AC power

source within the range indicated on the rating label. DO NOT connect it to a DC power source. If you are not sure, contact a qualified electrician.

#### Maschinenlärminformations- Verordnung 3. GPSGV (kun for Tyskland)

Der höchste Schalldruckpegel beträgt 70 dB(A) oder weniger gemäß EN ISO 7779.

#### Koble fra enheten

Du må installere skriveren i nærheten av en lett tilgjengelig stikkontakt. I nødstilfelle må du trekke ut stikkontakten for å stenge strømtilgangen helt.

#### IT-strømsystem (kun for Norge)

Dette produktet er laget for et IT-strømsystem med en fase-til-fase-spenning på 230 v.

### Wiring information (kun for Storbritannia) Important

If you need to replace the plug fuse, fit a fuse that is approved by ASTA to BS1362 with the same rating as the original fuse.

Always replace the fuse cover. Never use a plug that does not have a cover.

#### Warning - This printer must be earthed.

The wires in the mains lead are coloured in line with the following code :

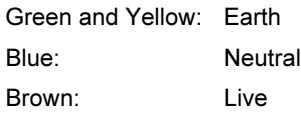

If in any doubt, call a qualified electrician.

### <span id="page-8-1"></span><span id="page-8-0"></span>**Komponenter**

Eskens innhold kan variere fra et land til et annet.

Ta vare på all emballasje og esken til skriveren i tilfelle du trenger å sende skriveren.

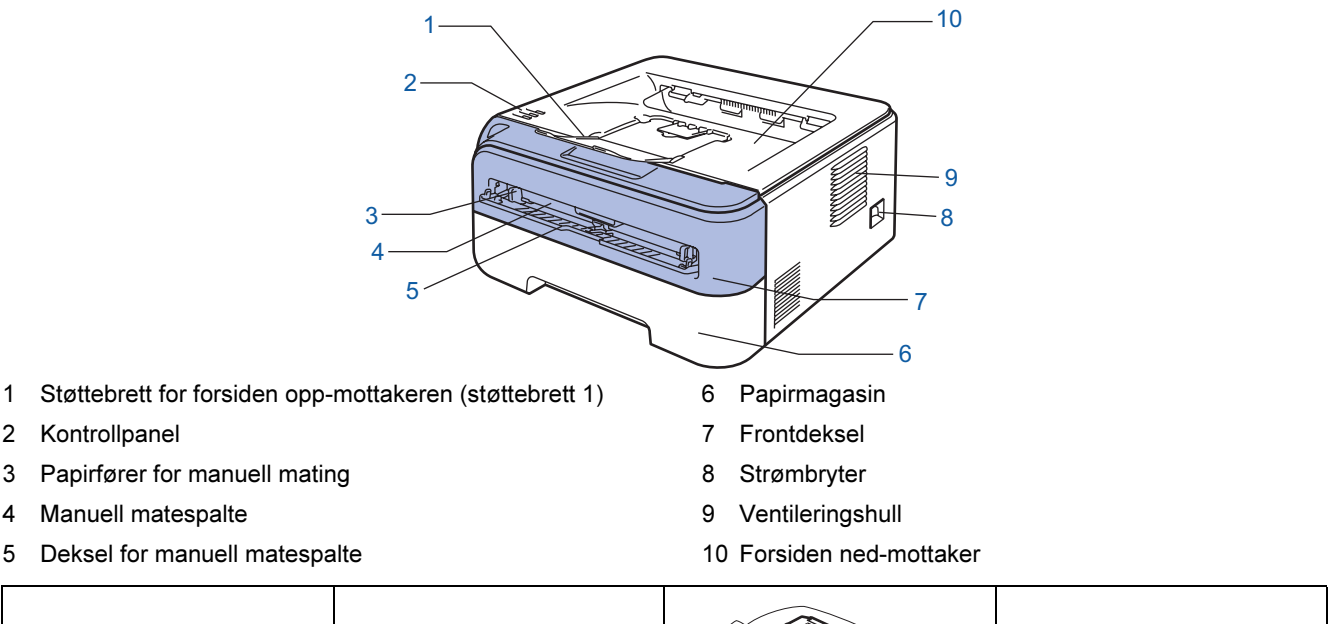

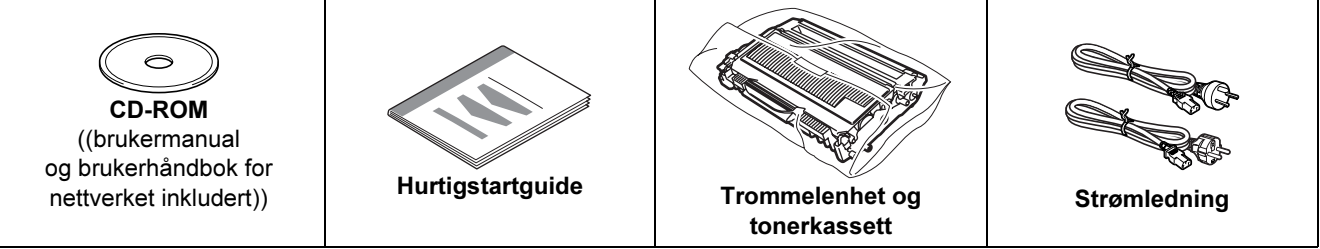

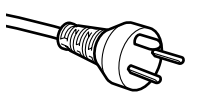

### For brukere i Danmark:

Strømkontakten som følger med denne maskinen er et jordet støpsel med tre pinner. Kontroller at strømkontakten tillater dette jordede støpselet med to pinner. Denne maskinen må være jordet. Ta kontakt med en kvalifisert elektriker hvis du er i tvil.

## For brukere i Sverige, Norge og Finland:

Strømkontakten som følger med denne maskinen er et jordet sidestøpsel med to pinner. Kontroller at strømkontakten tillater dette støpselet med to pinner og jordingen lagt inn på siden av støpselet. Denne maskinen må være jordet. Ta kontakt med en kvalifisert elektriker hvis du er i tvil.

 For å sikre trygg drift må støpselet som følger med kun settes inn i en standard stikkontakt som er jordet på vanlig måte. Ujordet utstyr kan føre til fare for elektriske støt og kan føre til overdreven støy fra elektrisk stråling.

Skriveren leveres ikke med en grensesnittkabel. Kjøp riktig kabel for grensesnittet du skal bruke.

- USB-kabel
	- Påse at du bruker en USB 2.0-grensesnittkabel som ikke er lenger enn 2 meter.
	- Skriveren har et USB-grensesnitt som er kompatibelt med USB 2.0-spesifikasjonen. Dette grensesnittet er også kompatibelt med høyhastighets USB 2.0, men maksimal overføringshastighet vil være 12 Mbit/s. Skriveren kan også kobles til en datamaskin som har USB 1.1-grensesnitt.
	- IKKE koble til grensesnittkabelen nå. Tilkobling av grensesnittkabelen skjer under installering av skriverdriveren. Når du bruker en USB-kabel, forsikre deg om at du kobler den til USB-kontakten på datamaskinen og ikke en USB-port på et tastatur eller en USB-hub uten strømforsyning.

 $\mathbb{Q}$ 

#### <span id="page-9-0"></span>**Kontrollpanel** 1 Toner-lampe Toner-lampen indikerer at det er lite toner igjen eller at den er nesten utbrukt. 2 Drum-lys 1 Dum-lampen indikerer at trommelen snart er utbrukt. Toner · 2 3 Error-lampe  $Drum -$ Error-lampen indikerer når skriveren er i en av de følgende statusene:  $\Rightarrow$  Error  $\rightarrow$ 3 ■ Tom for papir ■ Papirstopp ■ Deksel åpent 4 Ready-lampe  $\overline{4}$ Ready-lampen blinker avhengig av skriverstatusen. Knappen Go Aktivering/ feilretting/ arkmating/ avbryt utskrift / skrive ut på nytt

<span id="page-9-1"></span>Hvis du vil ha mer informasjon, kan du se kapittel 4 i brukermanualen på CD-ROM-en.

#### Lampene på skriveren indikerer  $\frac{1}{2}$ : Blinker :  $\blacksquare$ : PÅ  $\blacksquare$ : AV Skriverlys | AV | Hvilemodus | Varmer opp Ready Mottar data <sup>[2](#page-9-3)</sup> Gjenværende Kjøler ned [1](#page-9-2) data [2](#page-9-3) Toner  $\sqrt{2}$  $\sqrt{2}$  $\sqrt{2}$ ר  $\sqrt{2}$ ┌  $\sqrt{2}$ ㄱ Drum  $\sqrt{2}$ Error  $\sqrt{2}$  $\sqrt{2}$  $\sqrt{2}$ ר n n HH L **LETT** Ready (Blå) Dimmet Skriverlys | Lite toner $\overline{3}$  $\overline{3}$  $\overline{3}$  | Tom for Trommelfeil<sup>[2](#page-9-3)</sup> Service Deksel åpent Nesten Tom for kreves<sup>[2](#page-9-3)</sup> utbrukt /papirstopp [2](#page-9-3) toner papir trommel [3](#page-9-4) Toner 濃く È.  $\overline{\phantom{0}}$  $\Box$  $\Box$  $\Box$ (Gul) Drum 濃 <u>یس</u> <u>suis</u>  $\Box$  $\Box$  $\Box$  $\Box$ (Gul) Feil 漂 黨 黨  $\Box$  $\Box$  $\Box$ (Rød) **LELL** Ready (Blå)  $\mathbb Q$ Kapittel 5 | Kapittel 5 | Kapittel 5 | Kapittel 6 | Kapittel 6 | Kapittel 4 | Kapittel 4 Brukermanual

<span id="page-9-2"></span><sup>1</sup> Lampen blinker PÅ i 1 sekund og deretter AV i 1 sekund.

<span id="page-9-3"></span><sup>2</sup> Lampen blinker PÅ i 0,5 sekund og deretter AV i 0,5 sekund.

<span id="page-9-4"></span><sup>3</sup> Lampen blinker PÅ i to sekunder og deretter AV i tre sekunder.

# Komme i gang

### <span id="page-10-0"></span>**Vedlagt CD-ROM**

Du finner mye forskjellig informasjon på denne CD-ROM-en.

### Windows®

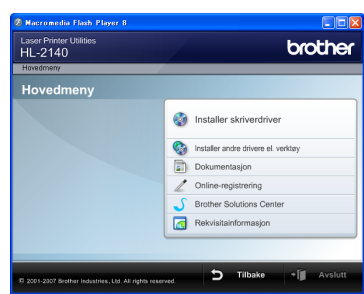

### **Installer skriverdriveren** Installer skriverdriveren.

**Installer andre drivere eller verktøy** 

Installer valgfrie drivere.

### **Dokumentasjon**

Vis brukermanualen for skriveren og brukerhåndboken for nettverket i HTML-format. Du kan også vise brukerhåndbøkene i PDF-format ved å åpne Brother Solutions Center.

BrukermanualenHTML-format installeres automatisk når du installerer driveren. Klikk på Start , velg Alle

### **programmer**<sup>[1](#page-10-1)</sup>, din skriver og deretter

Brukermanual i HTML-format. Hvis du ikke ønsker å installere brukermanualen, velg Tilpasset installasjon fra Installer skriverdriver, og fjern merket ved Brukermanualer i HTML-format når du installerer driveren.

<span id="page-10-1"></span>1 Programmer for Windows® 2000-brukere

### Registrering på Internett

Registrere produktet ditt online.

### **Brother Solutions Center**

Brother Solutions Center

[\(http://solutions.brother.com\)](http://solutions.brother.com) har all programvaren og informasjonen du trenger til skriveren. Du kan laste ned de nyeste driverne og verktøyene til skriverne, lese svar på vanlige spørsmål, få tips om problemløsing eller finne informasjon om utskriftsløsninger.

### **Materialinformasjon**

Besøk vårt nettsted for originalt/ekte Brothermateriale på <http://www.brother.com/original/>

#### Macintosh®

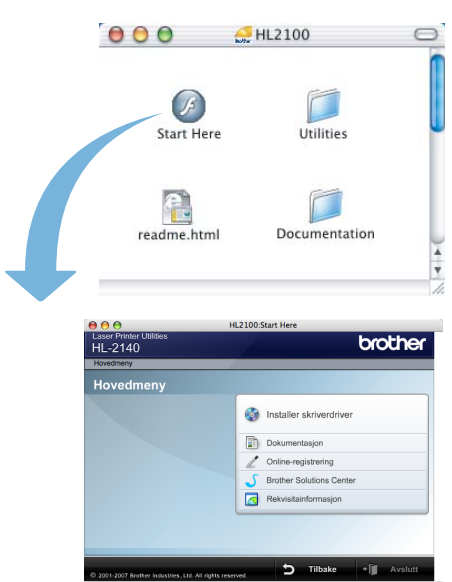

### Installer skriverdriveren Installer skriverdriveren.

### **Dokumentasjon**

Se brukerhåndboken for skriveren i HTML-format. Du kan også vise brukermanualen i PDF-format ved å åpne Brother Solutions Center.

### Registrering på Internett

Registrere produktet ditt online.

#### **Brother Solutions Center** Brother Solutions Center

[\(http://solutions.brother.com\)](http://solutions.brother.com) har all programvaren og informasjonen du trenger til skriveren. Du kan laste ned de nyeste driverne og verktøyene til skriverne, lese svar på vanlige spørsmål, få tips om problemløsing eller finne informasjon om utskriftsløsninger.

### **Materialinformasjon**

Besøk vårt nettsted for originalt/ekte Brothermateriale på <http://www.brother.com/original/>

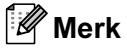

For brukere med svekket syn har vi laget en HTML-fil på den vedlagte CD-ROM-en: readme.html. Denne filen kan leses av "tekst-til-tale" programvaren fra Screen Reader.

### <span id="page-11-0"></span>Installere maskinen Trinn 1

<span id="page-11-2"></span><span id="page-11-1"></span>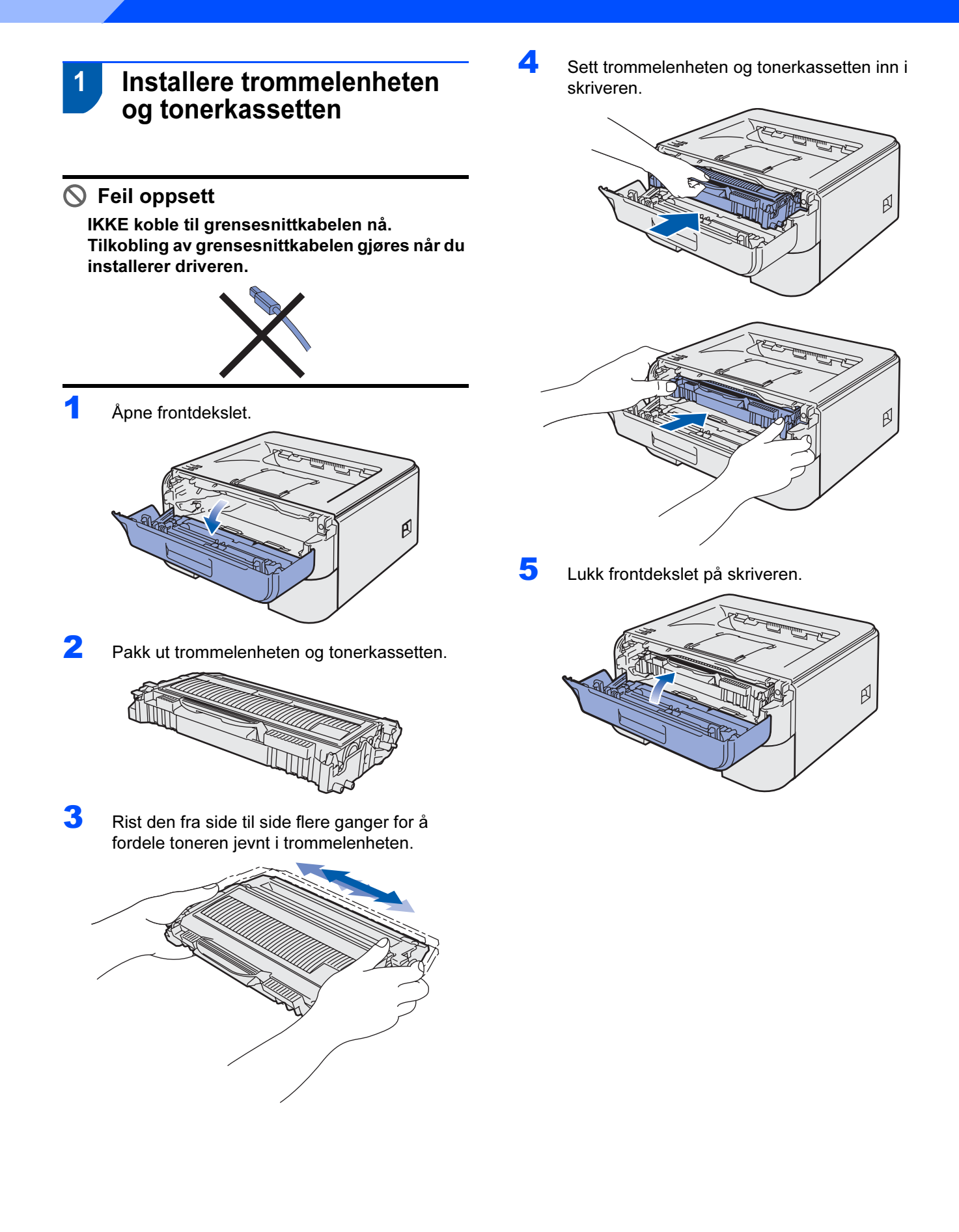

### <span id="page-12-0"></span>2 Legge papir i papirmagasinet

Trekk papirmagasinet helt ut av skriveren.

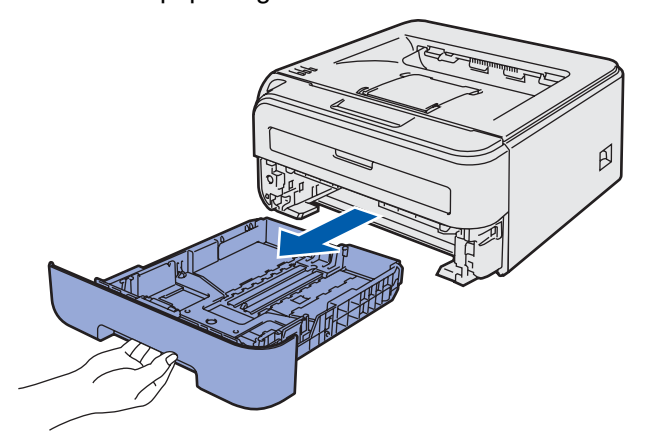

2 Juster papirførerne etter papirstørrelsen du bruker mens du trykker på den grønne utløserspaken for papirføreren. Kontroller at papirførerne står godt i sporene.

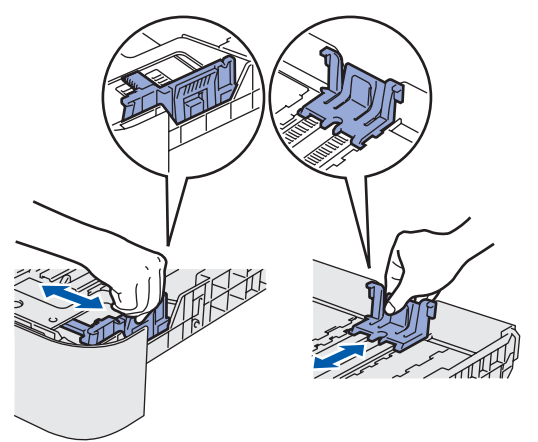

### **Merk**

For papir i Legal-størrelse, trykk på utløserknappen i bunnen av papirmagasinet og trekk så ut baksiden av papirmagasinet.

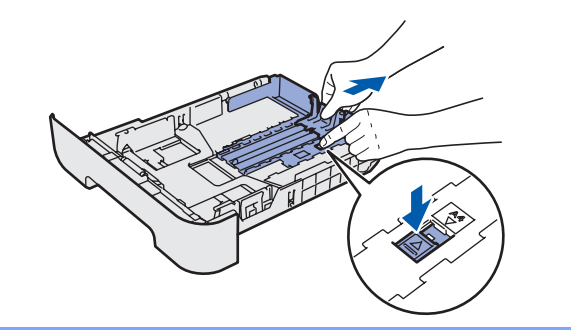

 $3$  Luft papirbunken godt for å unngå papirstopp og feilmating.

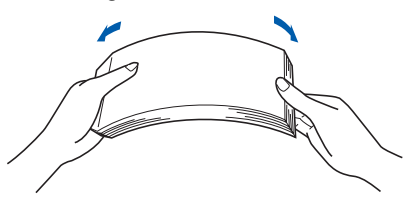

4 Legg papir i papirmagasinet. Kontroller at papiret ligger flatt i arkmateren, og at det er under maksimumsmerket (1).

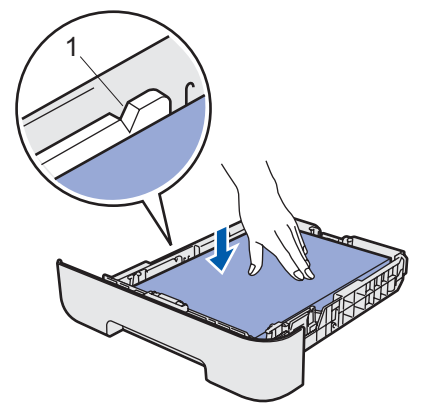

**5** Sett papirmagasinet tilbake i skriveren. Kontroller at det er fullstendig skjøvet inn i skriveren.

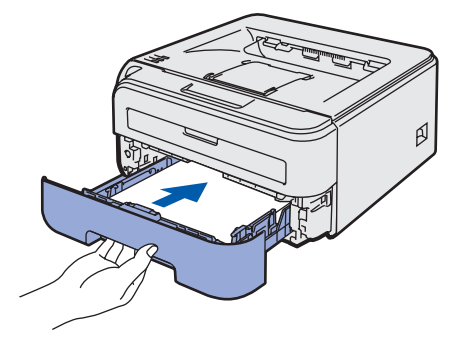

### Installere maskinen Trinn 1

<span id="page-13-0"></span>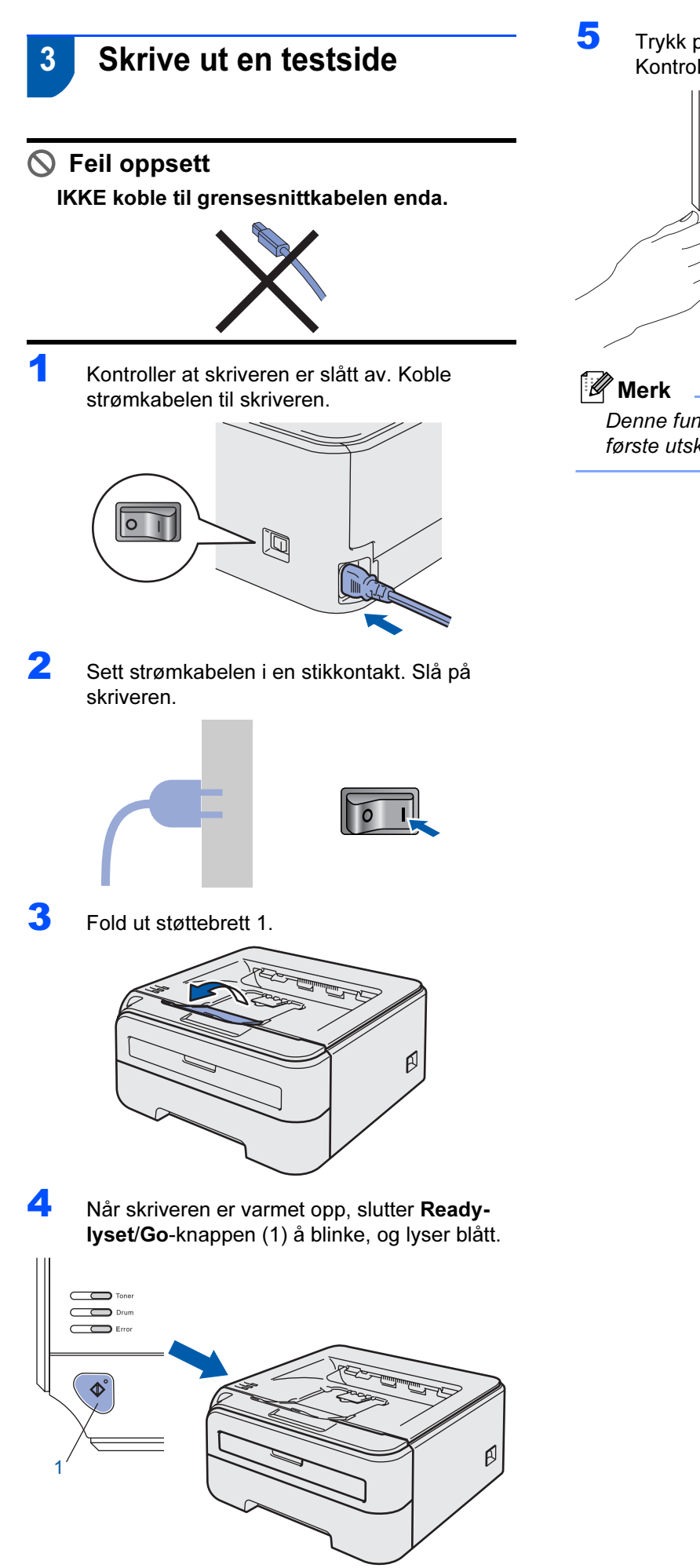

5 Trykk på Go-knappen. En testside skrives ut. Kontroller at testsiden er skrevet ut riktig.

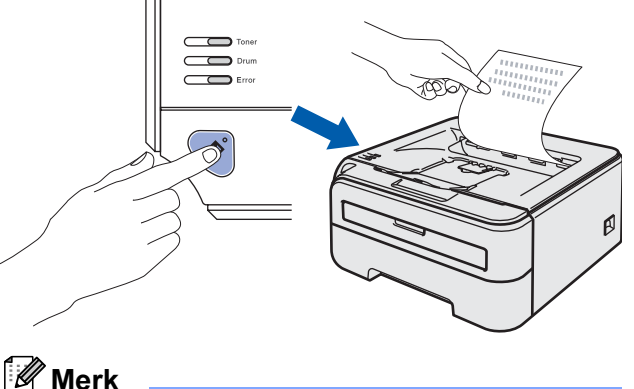

Denne funksjonen er ikke tilgjengelig etter at den første utskriftsjobben er sendt fra datamaskinen.

# <span id="page-14-0"></span>Trinn 2 > Installere skriverdriveren

Følg instruksjonene på denne siden for ditt operativsystem og grensesnitt. For å finne de siste driverne, dokumentasjon, og den beste løsningen på ditt problem eller spørsmål, gå til Brother Solutions Center fra CD-ROM-en / driveren, eller <http://solutions.brother.com>.

### **Windows®**

[For brukere med USB-grensesnittkabel ...................................................................... 14](#page-15-0)

### **Macintosh®**

[For brukere med USB-grensesnittkabel ...................................................................... 16](#page-17-0)

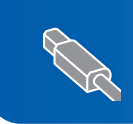

### <span id="page-15-0"></span><sup>1</sup> For brukere med USB-grensesnittkabel

IKKE koble til grensesnittkabelen enda.

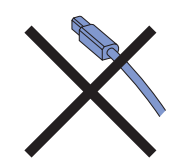

### Merk

Hvis Veiviser for funnet maskinvareinstallasjon vises på datamaskinen, velg da Avbryt.

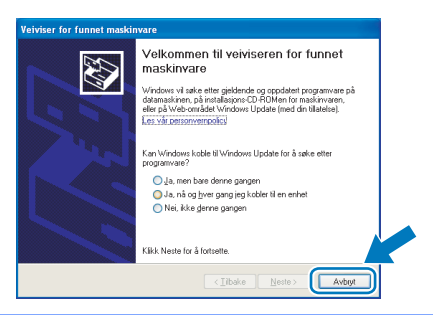

Installer driveren og koble skriveren til datamaskinen.

<sup>1</sup> Slå av skriveren.

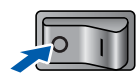

2 Kontroller at USB-grensesnittkabelen IKKE er koblet til skriveren, og begynn deretter installasjonen av driveren. Hvis kabelen allerede er koblet til, tar du den ut.

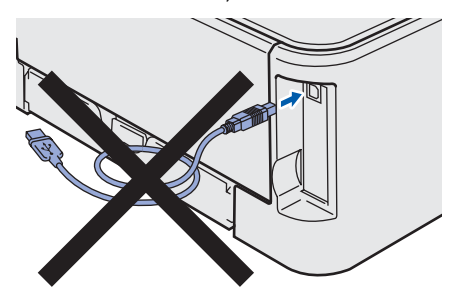

- 3 Slå på datamaskinen. (Du må være pålogget med administratorrettigheter.)
- 4 Sett CD-ROM-en som følger med inn i CD-ROM-stasjonen. Åpningsvinduet vises automatisk.

Velg din skrivermodell og ønsket språk.

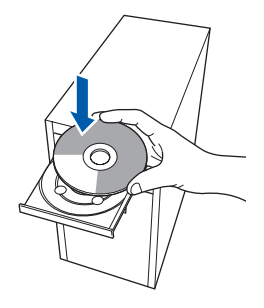

## Merk

Hvis dette åpningsvinduet ikke vises, bruk Windows*®* Explorer til å kjøre start.exe-programmet fra rotmappen på Brother CD-ROM-en.

5 Klikk på Installer skriverdriver på hovedmenyen.

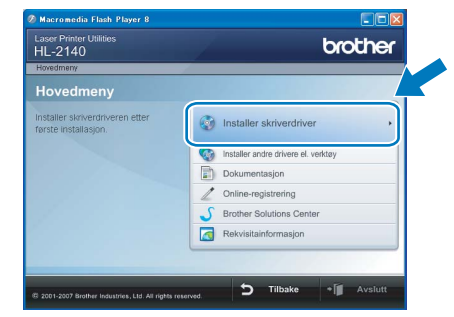

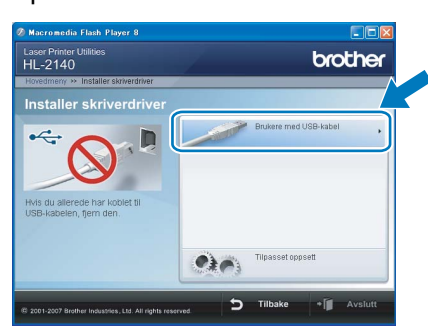

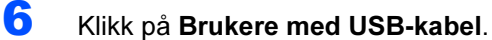

Windows

USB

®

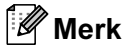

For Windows Vista™, klikk på Fortsett når skjermbildet Brukerkontokontroll vises.

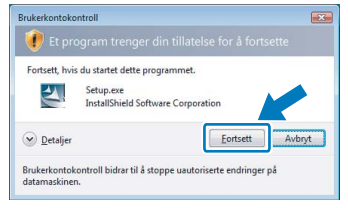

7 Når skjermen med lisensavtalen vises, klikker du på Ja hvis du godtar lisensavtalen.

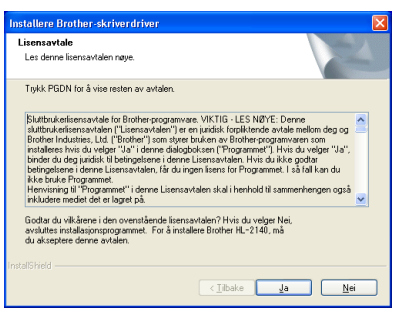

8 Kontroller at skriveren er på når dette skjermbildet vises.

Koble USB-kabelen til datamaskinen og deretter til skriveren. Klikk på Neste.

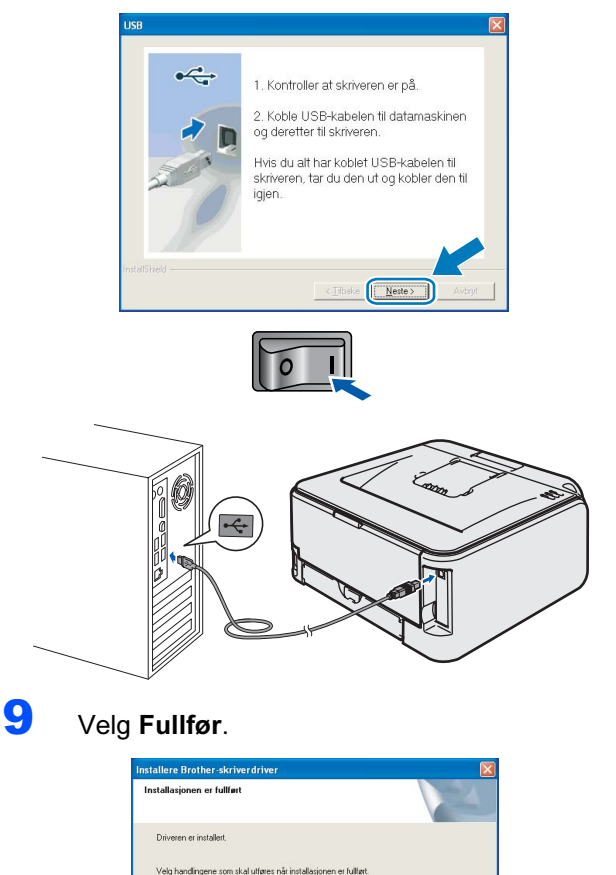

 $\Box$ Kia

ten er kanski Angi standardskrive

> Fulfar Tibak

### **Merk**

- Hvis du vil registrere produktet på Internett, marker for **Kjør onlineregistrering**.
- Hvis du ikke vil stille skriveren som standardskriver, fjern markeringen for Angi standardskriver.

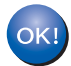

### Installasjonen er fullført.

### Merk

### XML Paper Specification Printer Driver

XML Paper Specification Printer Driver er den driveren som passer best ved utskrift fra programmer som bruker XML Paper Specificationdokumenter. Last ned den nyeste driveren fra Brother Solutions Center på <http://solutions.brother.com>.

# **Trinn 2 Macintosh®**

## <span id="page-17-0"></span><sup>2</sup> For brukere med USB-grensesnittkabel

Koble skriveren til Macintosh®-maskinen, og installer driveren

1 Koble USB-grensesnittkabelen til din Macintosh® og koble deretter til skriveren.

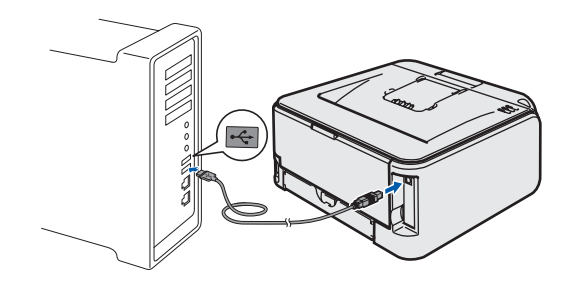

IKKE koble skriveren til en USB-port på et tastatur eller en USB-hub uten strømtilførsel.

2 Kontroller at skriveren er på.

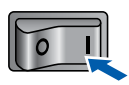

3 Slå på Macintosh®-maskinen din. Sett CD-ROM-en som følger med inn i CD-ROMstasionen.

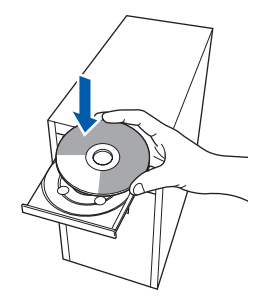

4 Dobbeltklikk på HL2100-ikonet på skrivebordet. Dobbeltklikk på ikonet Start Here. Følg instruksjonene på skjermen.

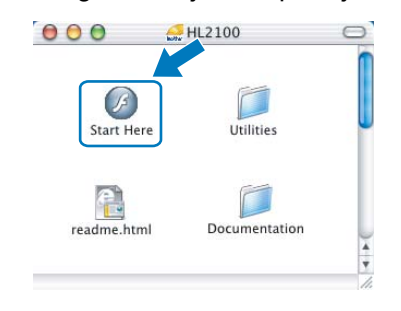

5 Klikk på Installer skriverdriver på hovedmenyen.

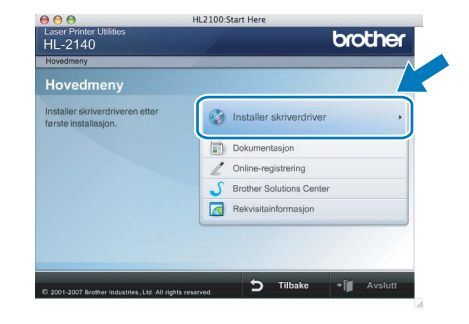

6 Klikk på Brukere med USB-kabel, og følg deretter instruksene på skjermen. Start deretter din Macintosh®-maskin på nytt.

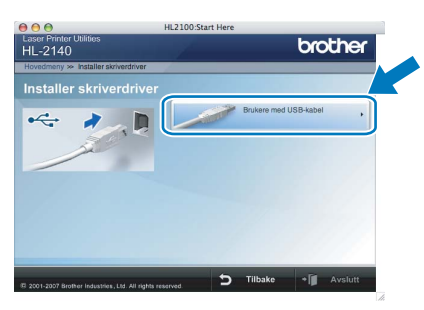

For brukere av Mac OS® X 10.2.4 til 10.2.8: Gå til trinn [9](#page-18-0).

For brukere av Mac OS® X 10.3 eller senere: Gå til trinn [7](#page-17-1).

<span id="page-17-1"></span>7 Brother-programvaren vil søke etter Brotherskriveren. I mellomtiden vises følgende skjermbilde.

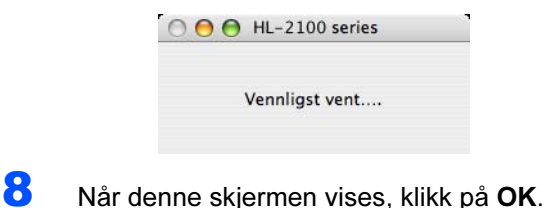

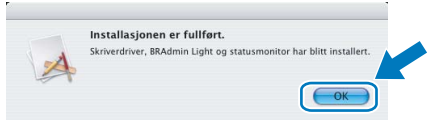

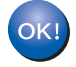

For brukere av Mac OS® X 10.3 eller senere: Installasjonen er fullført.

## Installere skriverdriveren

<span id="page-18-0"></span>9 Når denne skjermen vises, klikk på Legg til.

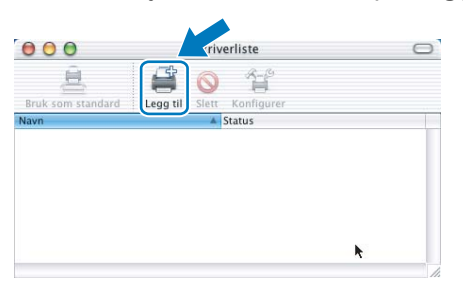

## 10 Velg USB.

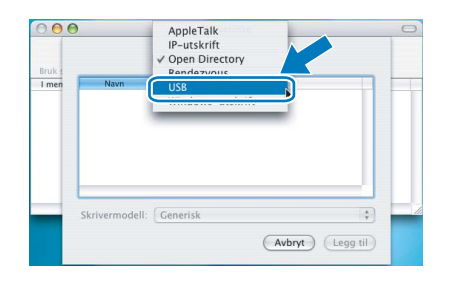

11 Velg din skriver og klikk på Legg til.

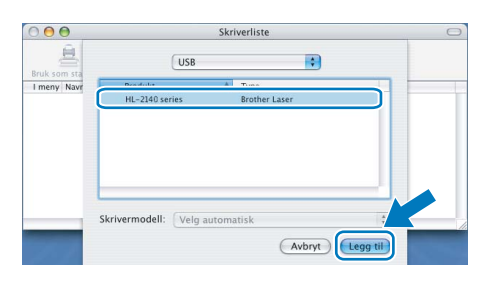

12 Klikk på Utskriftssenter og deretter Avslutt skriveroppsettverktøy.

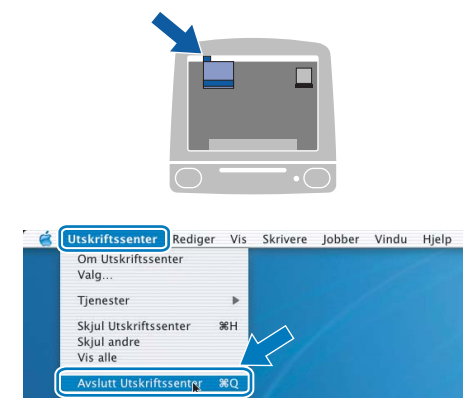

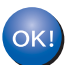

For brukere av Mac OS® X 10.2.4 til 10.2.8: Installasjonen er fullført.

# **Rekvisita**

<span id="page-19-0"></span>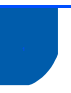

### <span id="page-19-1"></span>**Rekvisita**

Når du må bytte rekvisita, vises en feilmelding med kontrollpanelets lamper.

Hvis du vil ha mer informasjon om rekvisita for din skriver, kan du gå til<http://solutions.brother.com>eller kontakte din lokale Brother-forhandler.

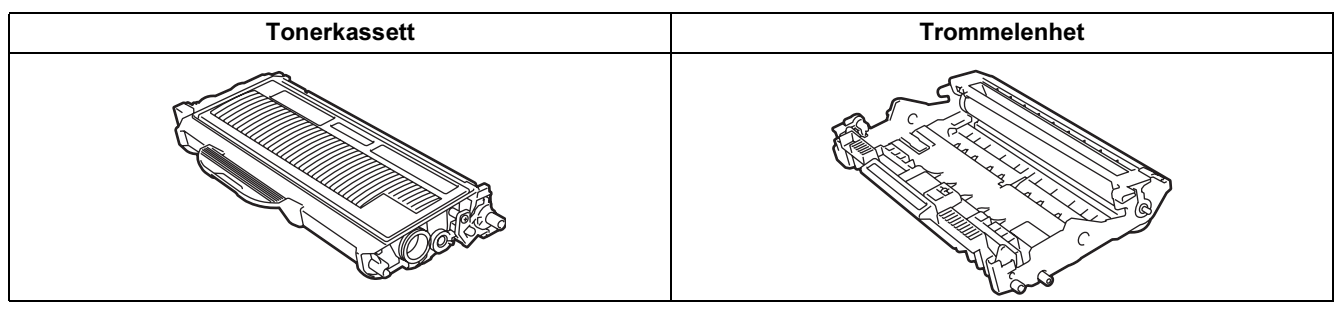

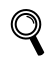

Se kapittel 5 i brukermanualen på CD-ROM-en.

# Ompakkingsinformasjon

### <span id="page-20-1"></span><span id="page-20-0"></span>**Transport av skriveren**

Hvis du må transportere skriveren, må du pakke den godt inn, slik at den ikke skades under transporten. Det anbefales at du tar vare på, og bruker, den originale innpakningen. Du bør også sørge for at skriveren er forsikret under transporten.

Forsiktig Når du sender skriveren, må TROMMELENHETEN og TONERKASSETTEN tas ut av skriveren og legges en plastpose. Hvis du ikke tar ut disse delene og legger dem i en plastpose før du sender skriveren, kan skriveren påføres stor skade, og GARANTIEN KAN BLI UGYLDIG.

1 Slå av strømbryteren på skriveren, og trekk deretter ut strømkabelen.

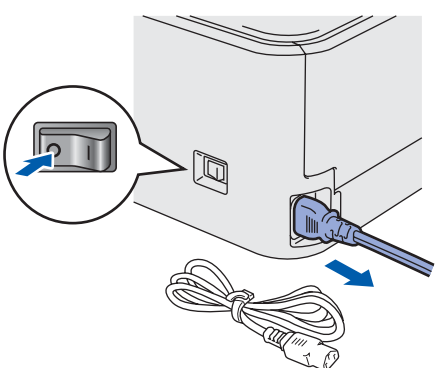

**2** Fjern trommelenheten og tonerkassetten. Legg dem i en plastpose og sørg for at posen blir helt forseglet.

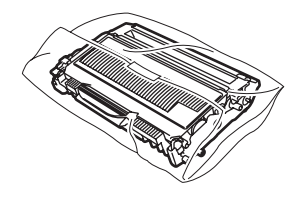

Ompakk skriveren.

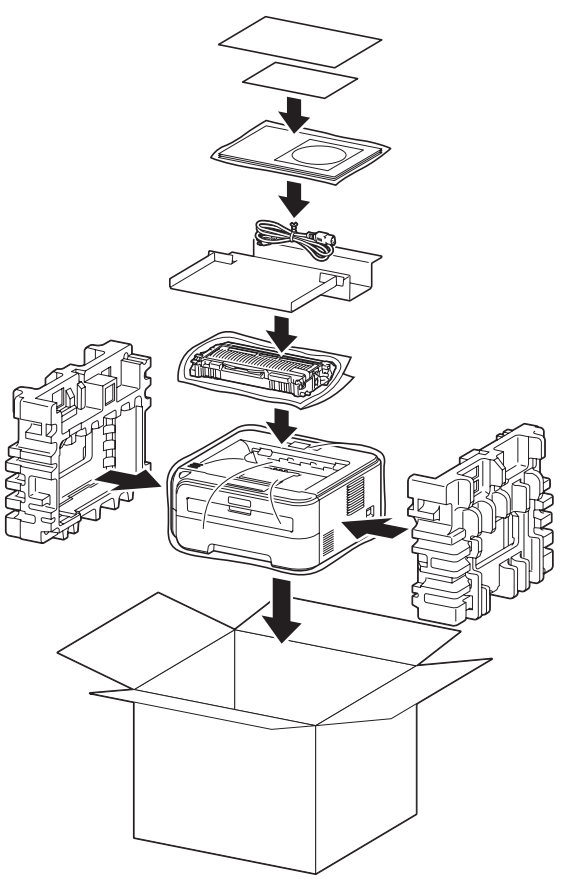

#### Varemerker

Brother-logoen er et registrert varemerke for Brother Industries, Ltd.

Apple og Macintosh er registrerte varemerker, og Safari er varemerke for Apple Inc.

Microsoft, MS-DOS og Windows er registrerte varemerker for Microsoft Corporation i USA og andre land.

Windows Vista enten et registrert varemerke eller et varemerke for Microsoft Corporation i USA og/eller andre land.

Java og alle Java-baserte varemerker og logoer er varemerker eller registrerte varemerker for Sun Microsystems Inc. i USA og andre land.

Firefox er et registrert varemerke for Mozilla Foundation.

Alle andre termer, merker og produktnavn som blir omtalt i denne hurtigstartguiden, er registrerte varemerker for sine respektive selskaper.

#### Utarbeidelse og publisering

Denne brukerhåndboken er utarbeidet og publisert under oppsyn av Brother Industries Ltd., og den inneholder de nyeste produktbeskrivelsene og -spesifikasjonene.

Innholdet i denne brukerhåndboken og spesifikasjonene til dette produktet kan endres uten varsel.

Brother forbeholder seg retten til å foreta endringer i spesifikasjonene og innholdet i denne håndboken uten varsel, og de er ikke ansvarlige for noen skader (inkludert driftstap) forårsaket av det presenterte materialet, inkludert, men ikke begrenset til, typografiske feil eller andre feil i denne publikasjonen.

Dette produktet er laget for profesjonell bruk.

#### Opphavsrett og lisenser

© 2007 Brother Industries, Ltd. Med enerett.

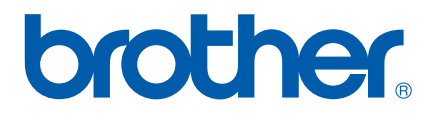